# **Getting Started with Google Forms (new)**

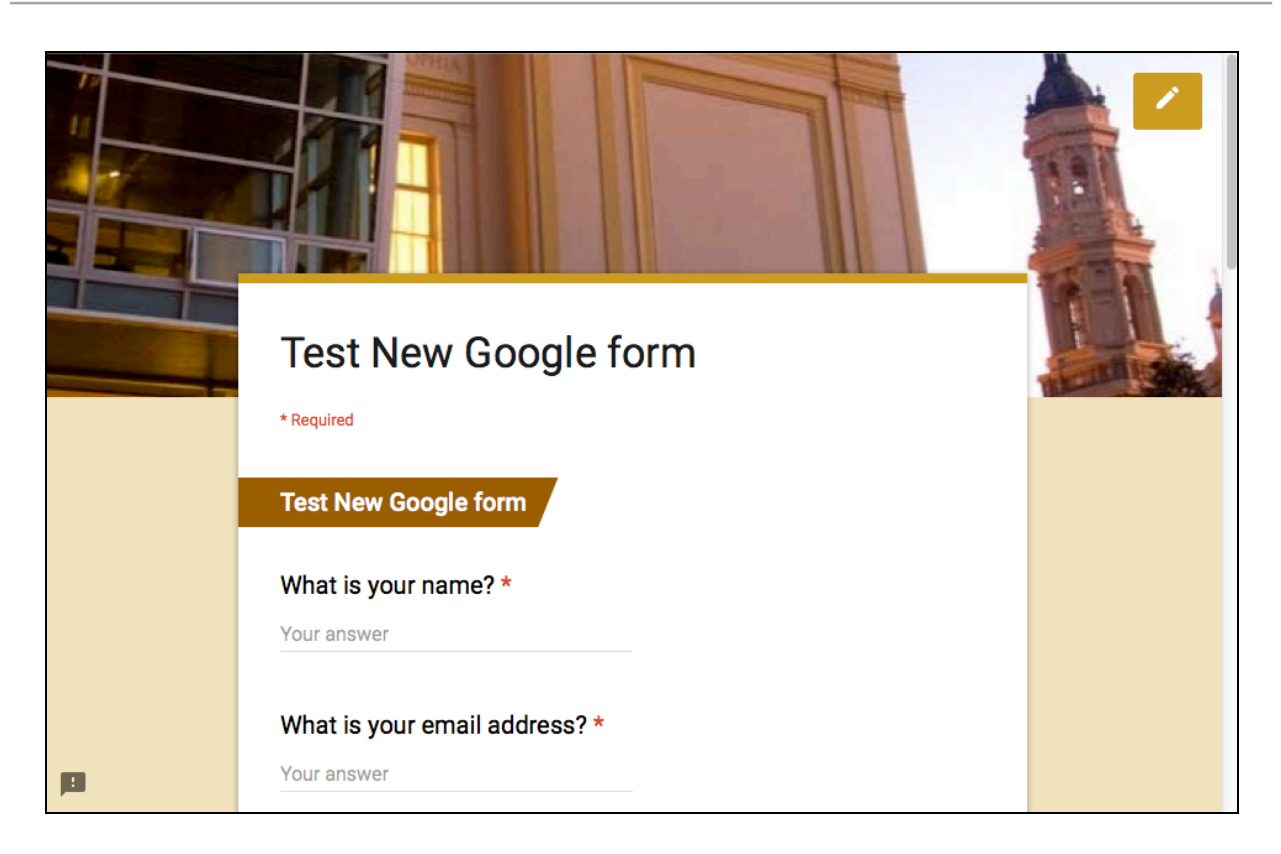

## **Learning Objectives**

- Create form and add questions, image and video
- Structure your questions
- Share your form
- Examine data
- Email Notification

## **Create and Name your Form**

- 1. Login to **myUSF,** and choose **Email.**
- 2. Click **Google Apps** icon  $\frac{111}{11}$  > choose **Drive**.
- 3. Click the red **New** button, and choose **More** > **Google Forms**.
- 4. Enter a **Title** for your form.

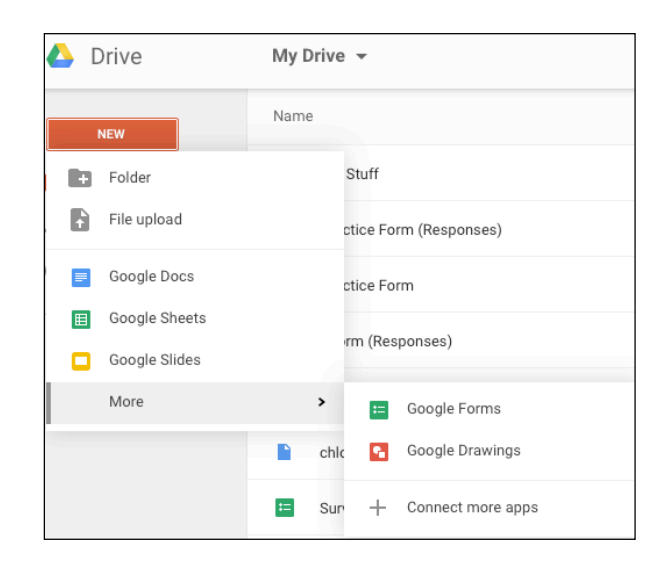

1

#### **Pick a Theme**

Click the **Color Patlette** icon to either upload your own image or pick a preset design, and Preview.

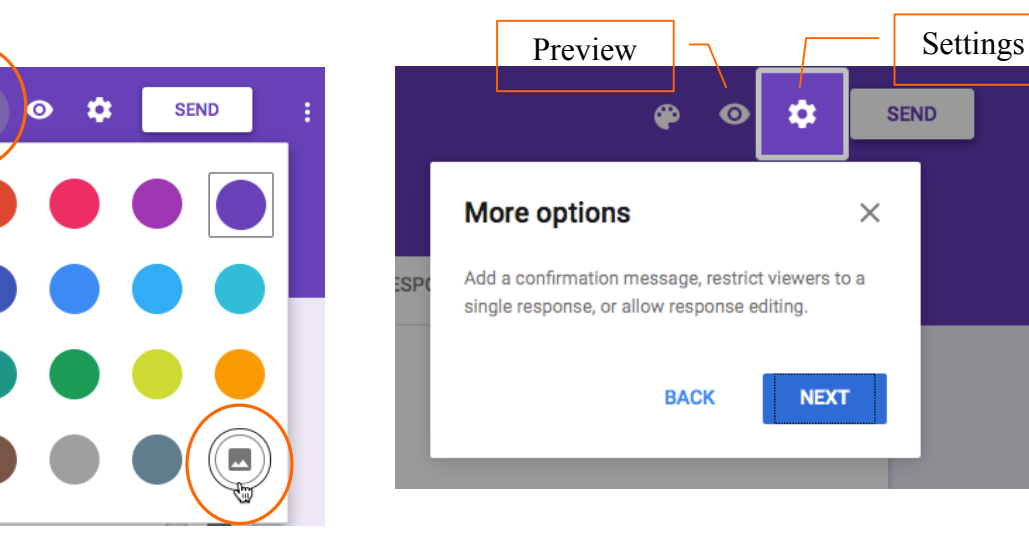

Click open **Settings** icon and choose the appropriate **Form Settings**.

**'Who can respond?'**

Decide who can respond to your form. (Choose '*Anyone'* or '*Anyone in Faculty & Staff Donsapp'*)

**'Confirmation page'**

Change your confirmation message for respondents here.

**'Allow Only One Submission' is Possible!**

If you want to limit only one submission per user, you will enable '*Can submit only 1 response (requires login)'* option. All respondents must have a Google account to **login**.

If you choose to open the form to all users and worry about duplicates, you could ask for a unique piece of information, such as an email address or name for user identification. You

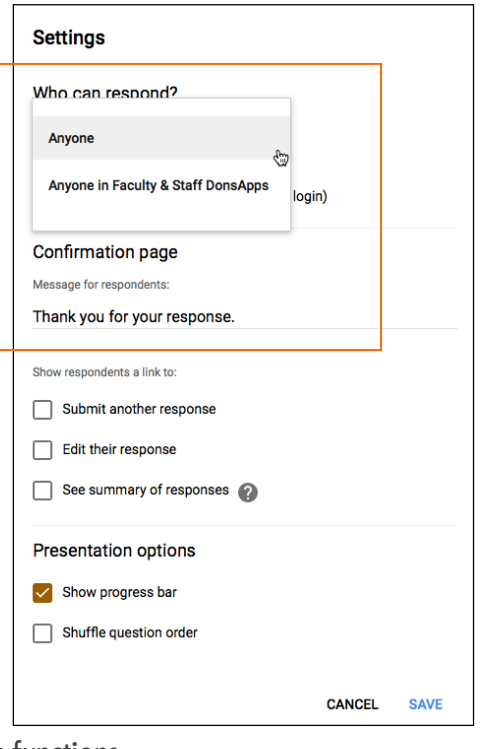

will then filter out duplicates in your responses using spreadsheet functions.

## **Build Questions**

1. When you first start creating a new form, simply start with changing the placeholder **Question Title**.

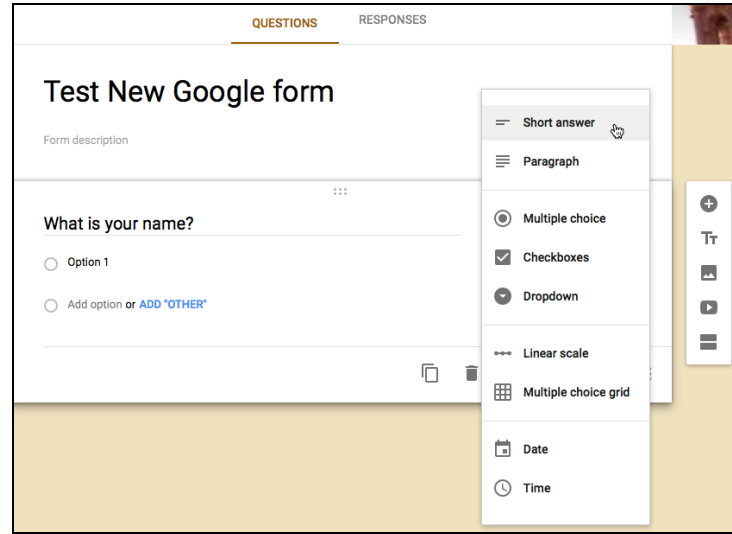

- 2. Then, choose a question type for your question.
- 3. Turn on '**Required'** if your question is mandatory.

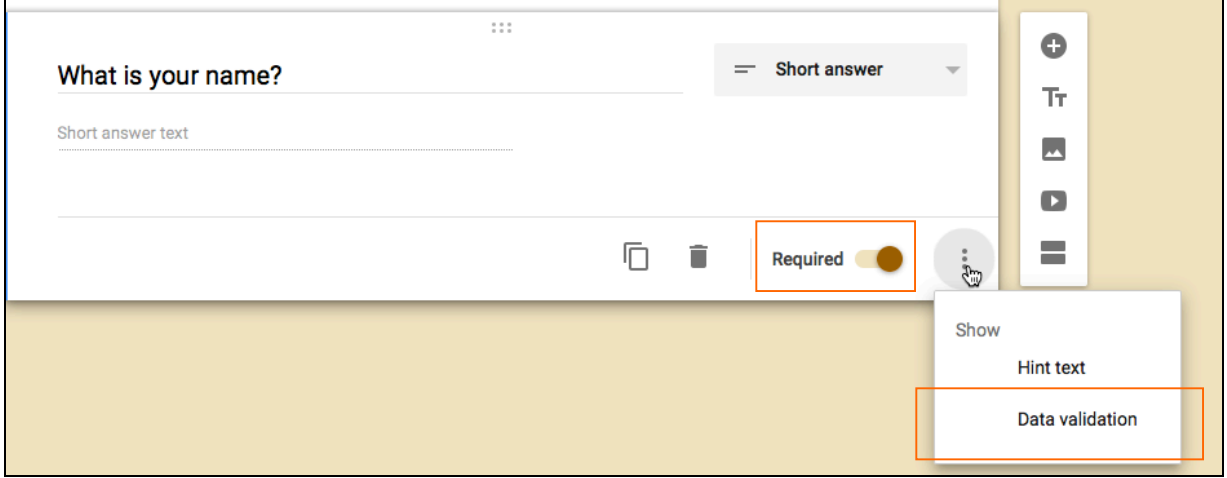

## **Add New Question**

you would like to add.

1. Click the **Add Question** sign to create a new question. Select the type of question

#### **Data Validation Settings**

Currently, only **Short answer, Paragraph, and Checkboxes** questions have support for validation. Each question type has its own validation settings. (see *Data Validation* settings and examples on the last page).

Click the **Show** icon  $\begin{bmatrix} \frac{1}{s} \\ \frac{1}{s} \end{bmatrix}$  to choose **Data Validation** option.

## **Duplicate Questions**

Click on the  $\Box$  icon to duplicate a question, then click and drag it to the proper location in the form.

**Delete Questions**

Click **to** to delete a question.

## **Reorder Questions**

Select the desired question, move your cursor up by the icon, drag and drop the question to another location.

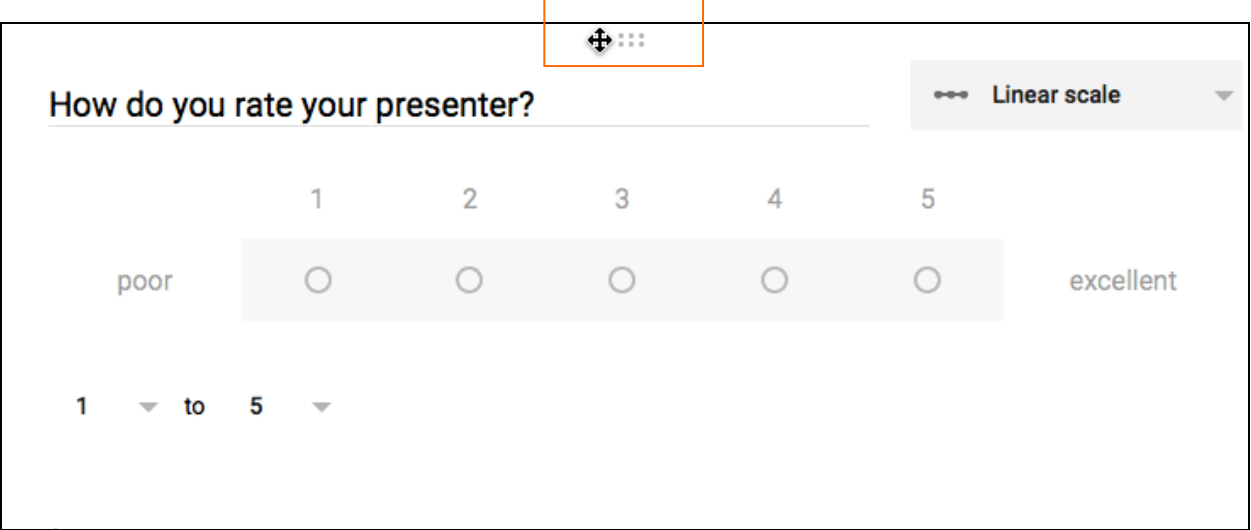

**Short Answer**

This allows you to type in a short answer such as name and address; **allows data validation**.

## **Paragraph (can be used for comments)**

Paragraph allows you to enter a large text entry such as comments.

## **Checkboxes**

Checkboxes allows you to choose **more than one item** from a list.

## **Dropdown**

This is a drop-list. Users can only select one choice from the list.

#### **Linear Scale**

Linear Scale questions allows you rate something on a scale of whatever number you would like to set e.g. on a scale of 1-5 with 5 being the highest.

#### **Multiple Choice Grid**

Users can only multiple rows and columns to rate multiple elements all in a grid format.

Click  $\Box$  to deselect the 'Limit to one response per column'. Click to Preview form.

## **Multiple Choice**

Users can only select one choice from the list.

#### **Go to Section Based on Answer (setup conditional questions in MC)**

You can allow users to go directly to the appropriate section from a **Multiple Choice** question type by selecting '**Go to section based on answer'**. (Note: This feature is available for multiple choice question type only.)

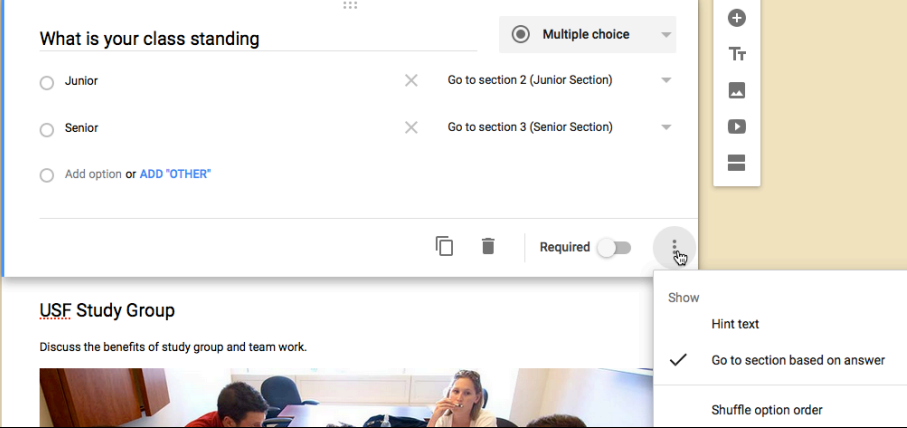

If you are directing users based on their MC answers, make sure you select the correct section. Choose **Submit Form** if you want to end the survey right after a section.

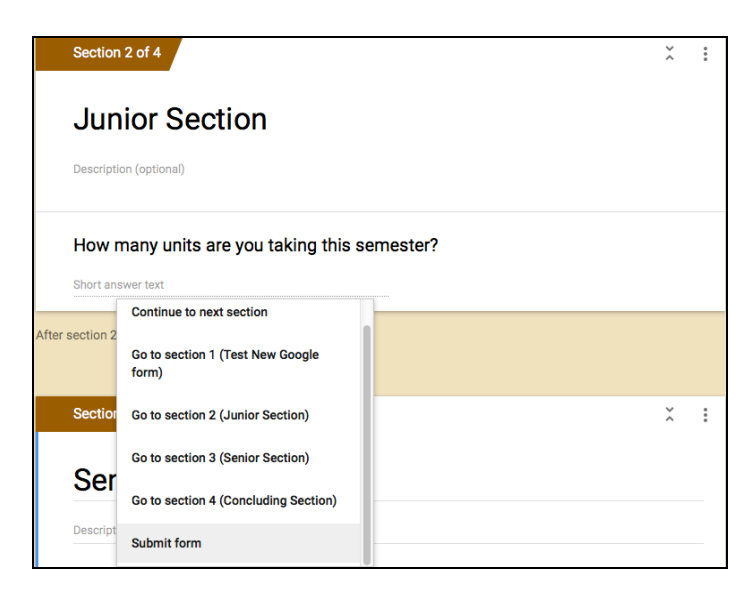

## **Adding Image**

Choose to add an image. Add Hover text if you like.

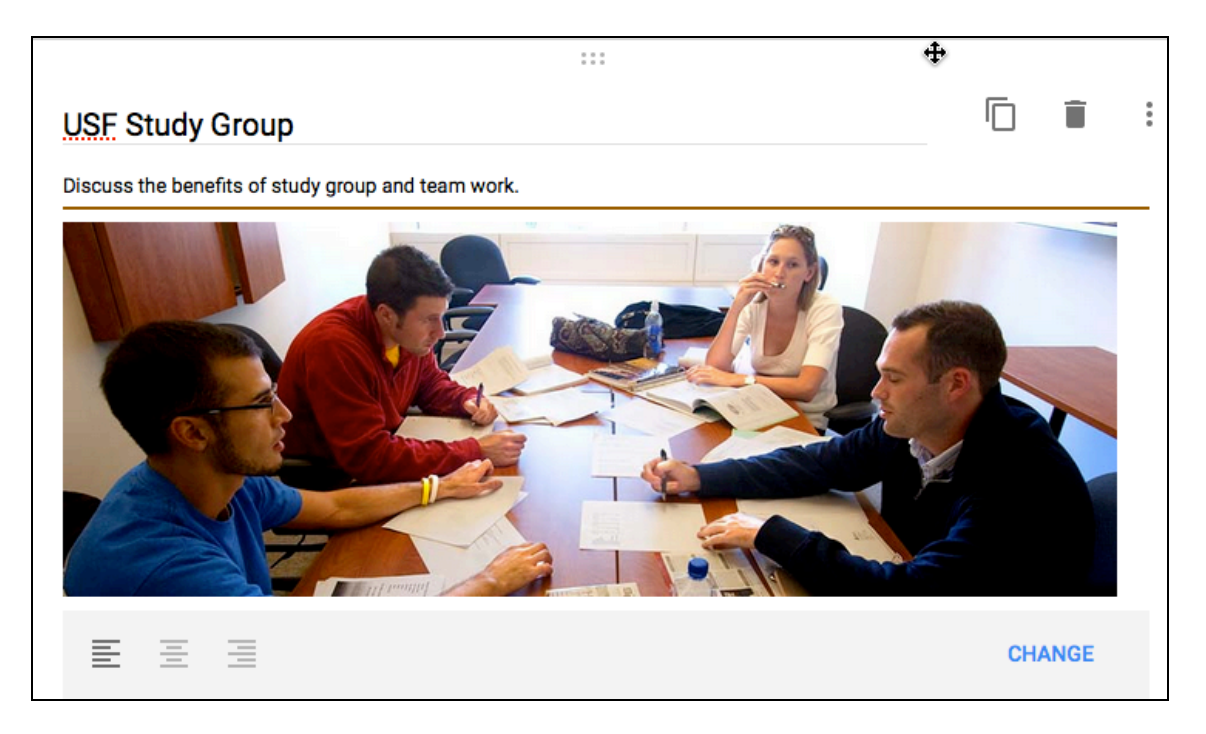

## **Add Video**

Choose to add an image. Add Hover text if you like.

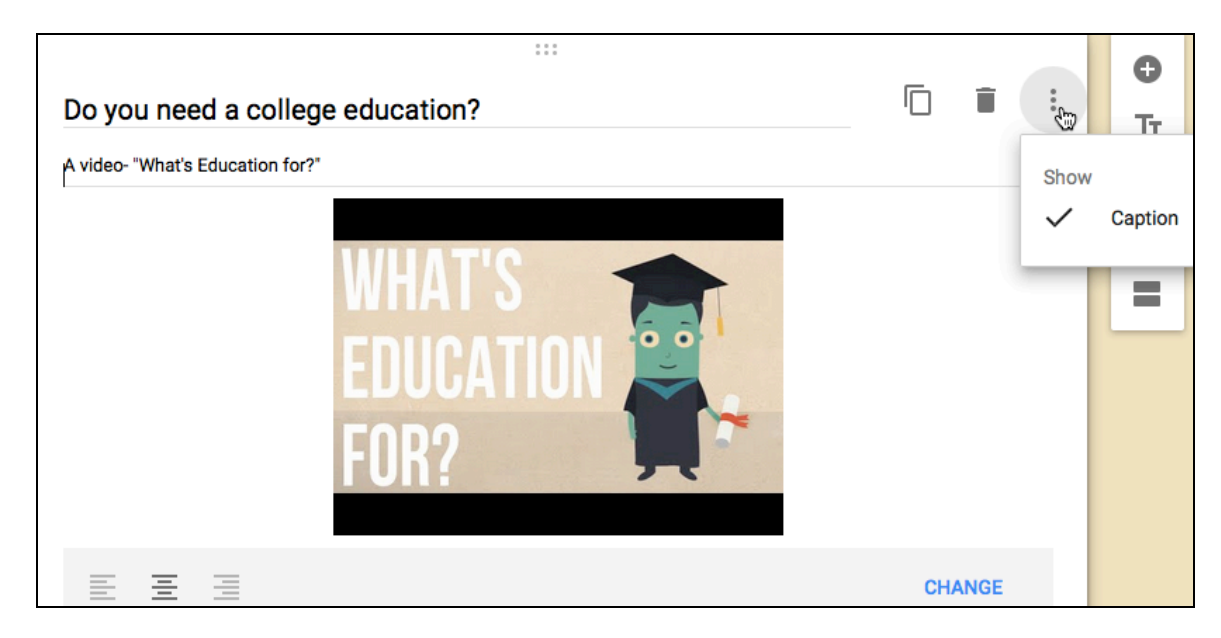

## **Adding Section**

If you've created a long form, for example, and would like to make it easier for your respondents to fill out, you can add page sections.

• Choose to add a section. Once you have created your Section, you can start adding questions under it.

#### **Saving Form**

Every time you make changes to your form, it is **automatically saved** in your Google Drive.

**Settings – Respondents, Confirmation Message, Submission, Presentation Options**

- 1. Choose **Settings**, select who can respond to the survey, and customize your **Confirmation page** message for respondents.
- 2. Check if you would **show a link to submit another response, edit response, or see summary of responses.**
- 3. Select **Show progress bar** under **Presentation options.**
- 4. Once you are done, **Save** your settings.

## **Add Collaborators**

Click **More** on top right and choose **Add Collaborators** to invite other editors to edit this form.

You can invite by typing in emails separated by commas for multiple editors. You can also click the blue **Change...** link to change your form from private More

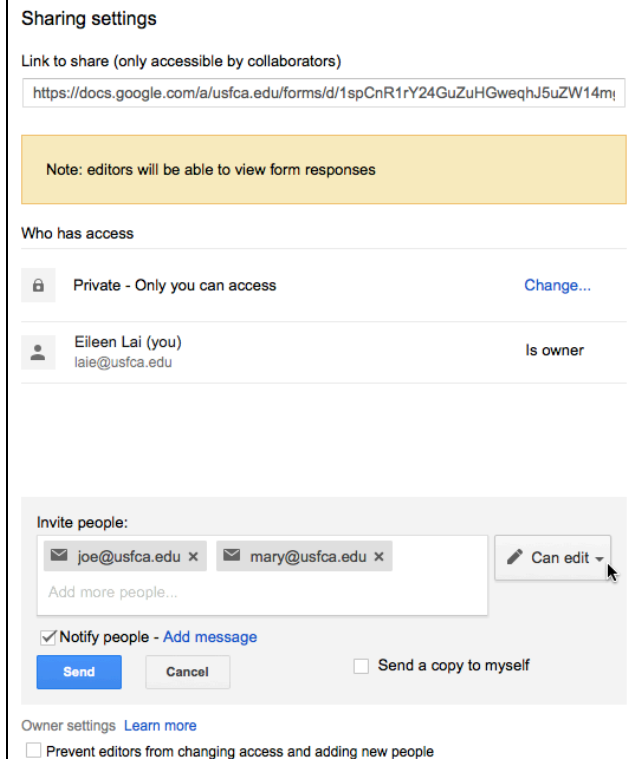

**SEND** 

 $\mathbf{\bullet}$ 

Ð

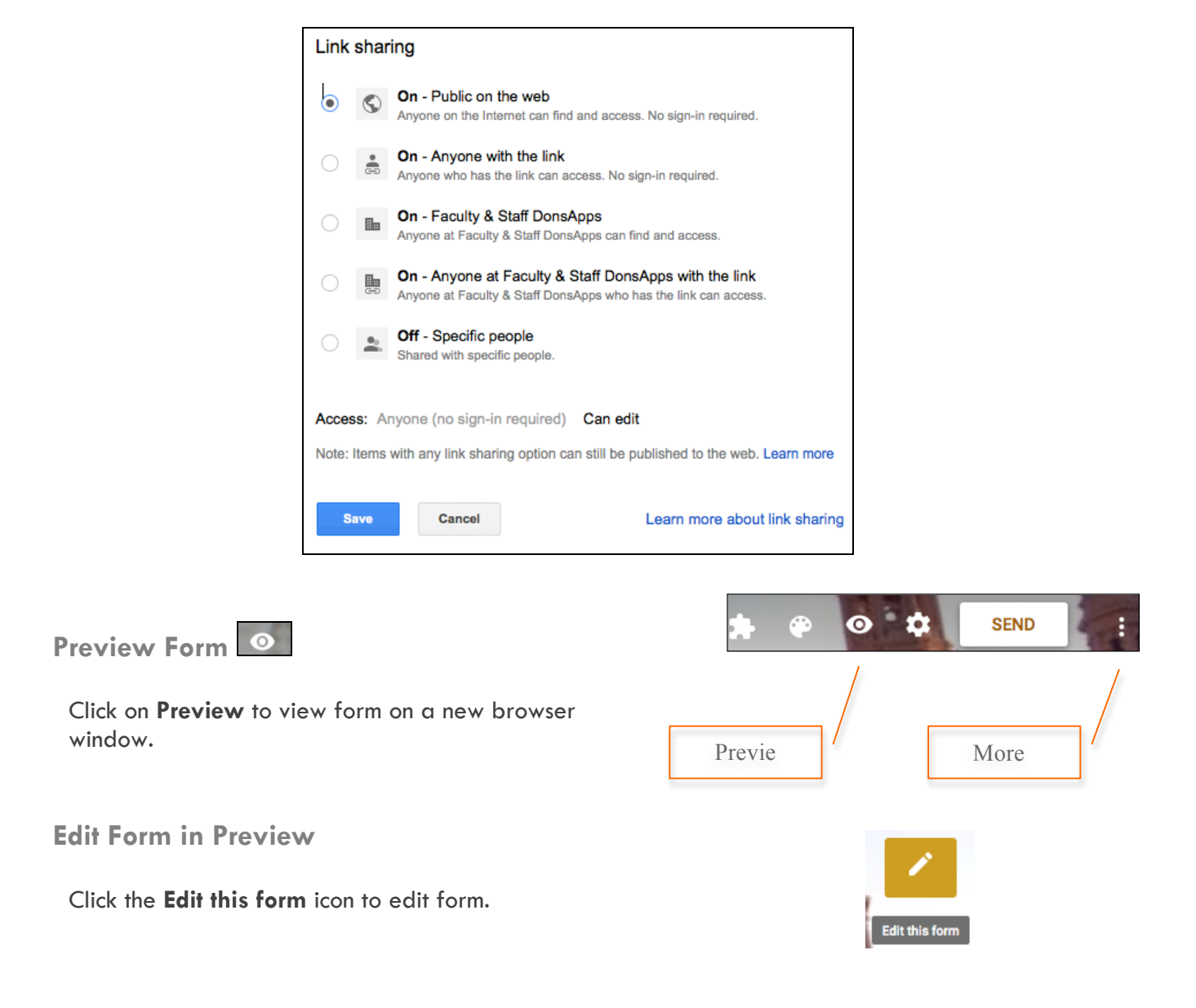

**Send Form**

- 1. Click the  $\frac{\text{SED}}{\text{button}}$  on top right to send your form via email, Google+, Facebook or Twitter, or embed it in your website by using the Embed code.
- 2. For email, enter the recipient's emails. Customize your message and subject line. Then click **Send**.

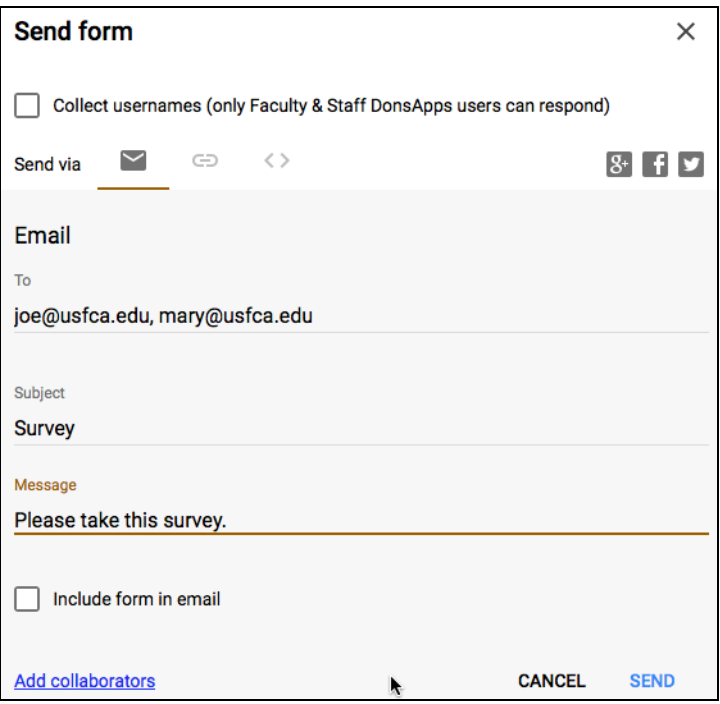

**Accepting Responses**

- 1. In your form, click **RESPONSES** to go to the Responses screen.
- 2. Click the slider next to '**Accepting responses'** to open/close your survey.

**Select Form Response Destination**

After you've sent out your form, Google Forms will begin collecting the responses you receive. You

will decide how you'd like to store these responses. Click to create spreadsheet for responses. Select response destination as a new spreadsheet or select existing spreadsheet. Then click **Create**.

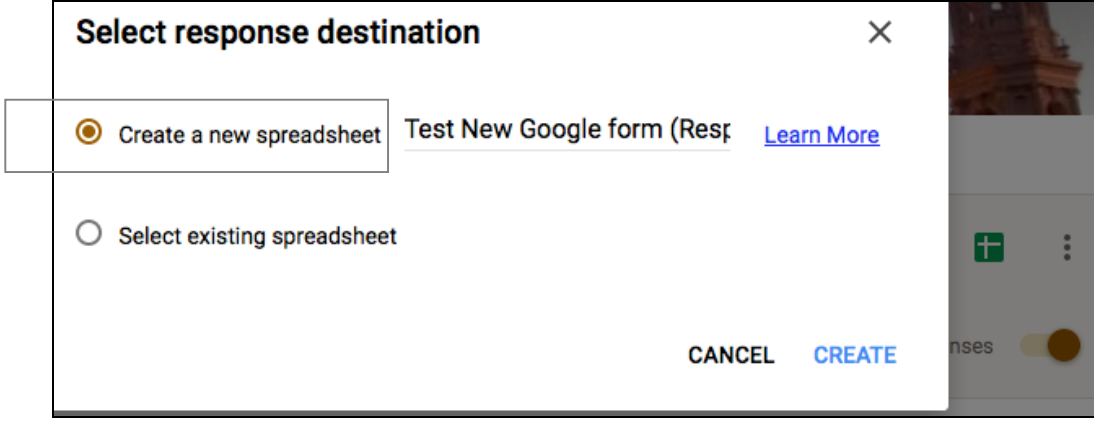

- If you are on your form, you can click **Responses** > **View responses in Sheets** icon to open up the spreadsheet to see your form data.
- If you are in **My Drive**, you will find a new spreadsheet file created automatically with (Responses) next to your form title. Click open to view your data.

Click Explore to see additional information for your data. (new feature!)

**Keep responses only in Forms**

If you did not choose to create a spreadsheet for your data, you can then choose **Responses** > **Download responses (.csv) instead.**

## **Unlink Spreadsheet**

You can choose to unlink your form from a spreadsheet at any given time by selecting **Responses** > **Unlink form**. The

spreadsheet will no longer receive new responses, but responses will continue to be stored in Forms, available as a real-time summary or as a CSV file. **You can choose to re-link your form to a spreadsheet at any time with no responses lost or deleted.**

## **Enable Email Notifications**

• Choose **Responses** > **Get email notifications for new responses.**

## **Go to Live Form in Spreadsheet**

• Choose **Form** > **Go to Live Form**.

## **Edit Form in Spreadsheet**

• Choose **Form** > **Edit Form**.

## **See Revision History in Spreadsheet**

If you have edited the form data in the spreadsheet view, and would like to review the revision history, choose **File > See revision history.**

## **Duplicate Form in Spreadsheet**

Sometimes, you might want to use an existing form as a base template, where you can modify it slightly and save it for another purpose. In this case, you can duplicate the form.

- 1. In your form, choose **File > Make a Copy** to copy the existing form.
- 2. Then, **Rename** your form. Select '**Share it with the same people'** if desired.

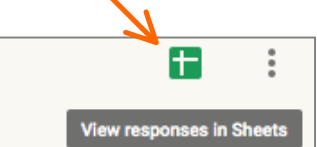

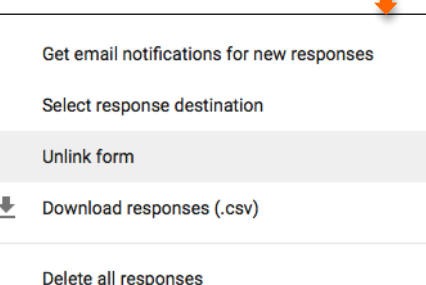

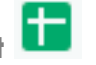

#### **Spreadsheet Data**

If you remove a question from the form, the previous data and the column will NOT be deleted from the spreadsheet, but of course, the column will no longer be filled with any new data.

If you add a new question to your form, a new column with new form data will be added into the spreadsheet automatically.

## **Monitor for Multiple Submissions**

As you're reviewing the responses, keep in mind that you can't prevent users from submitting a form more than once (unless you have required login for response), so the same person may have submitted multiple responses. If you use Google Apps, however, you can choose to record the email addresses of people who fill out your form, and then easily identify any duplicate responses.

#### **Share Spreadsheet data**

- 1. From your spreadsheet top menu, choose **File** > **Share**.
- 2. Add collaborators emails to allow them to **View, Edit or Comment** on your form data in the **Sharing Settings**.

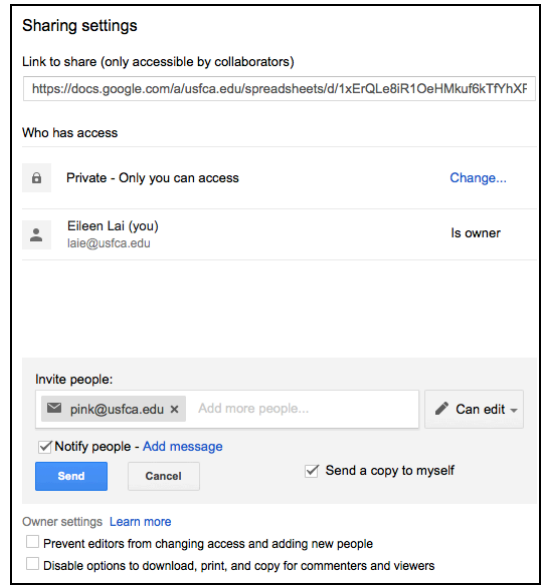

3. Click **Done** when you are finished.

#### **Add-Ons**

Add-ons are scripts built by third-party developers to add more functionality to your documents, spreadsheets, and forms. You can turn them on and off at any time, and manage each one individually.

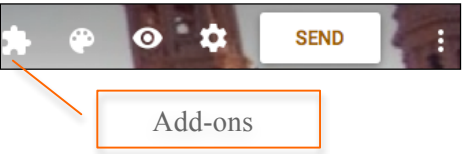

First, choose **MORE** and **activate** the Add-on you would like to use in your form.

- 1. From your form, click the **Add-ons** icon, and choose the **Add-on (e.g. Form notifications.)**
- 2. Then, configure notifications as desired.

# **Appendix**

#### **Data validation settings**

Currently, only "Text," "Paragraph text," and "Checkboxes" questions have support for validation. Each question type has its own validation settings.

#### **Text**

Text fields have three types of validation settings:

- **Number:** Ensure the answer is a number of a certain type. For example, you can specify that the answer is a whole number or a number between 21 and 42.
- **Text:** Ensure the answer is text with a certain property. For example, you can restrict answers to text containing the word "lollipop" or only accept email addresses.
- **Regular Expression**: Ensure that the text contains or matches a certain regular expression. (Regular expressions are powerful, but require some know-how. See the "Regular expressions" below to learn more.)

## **Paragraph text**

Paragraph text fields have two possible types of validation settings:

- **Text**: Ensure that the answer can have up to or at least a certain number of characters. For example, you can restrict answers to have at most 100 characters.
- **Regular Expression**: Ensure that the text contains or matches a certain regular expression. (Regular expressions are powerful, but require some know-how. See the "Regular expressions" below to learn more.)

## **Checkboxes**

Checkboxes have two possible types of validation settings:

- **Select at least**: Ensure that at least a certain number of checkboxes are checked in the answer.
- **Select at most**: Ensure that at most a certain number of checkboxes are checked in the answer.
- **Select exactly**: Ensure that exactly a certain number of checkboxes are checked in the answer.

#### **Regular Expressions**

Regular expressions provide a way to identify certain types of text, including particular characters, numbers, words, or patterns of characters. Regular expressions are particularly useful in pattern matching, as these searches are not restricted to a specific search term. Instead, searches return patterns that match the expression specified.

To use regular expressions in data validation for "Text" and "Paragraph text," select the Regular expression option in the validation settings.

#### **Terms used in regular expressions**

The table below shows a sample of just some of the expressions that Google Docs supports. There are, however, many other supported expressions users can employ.

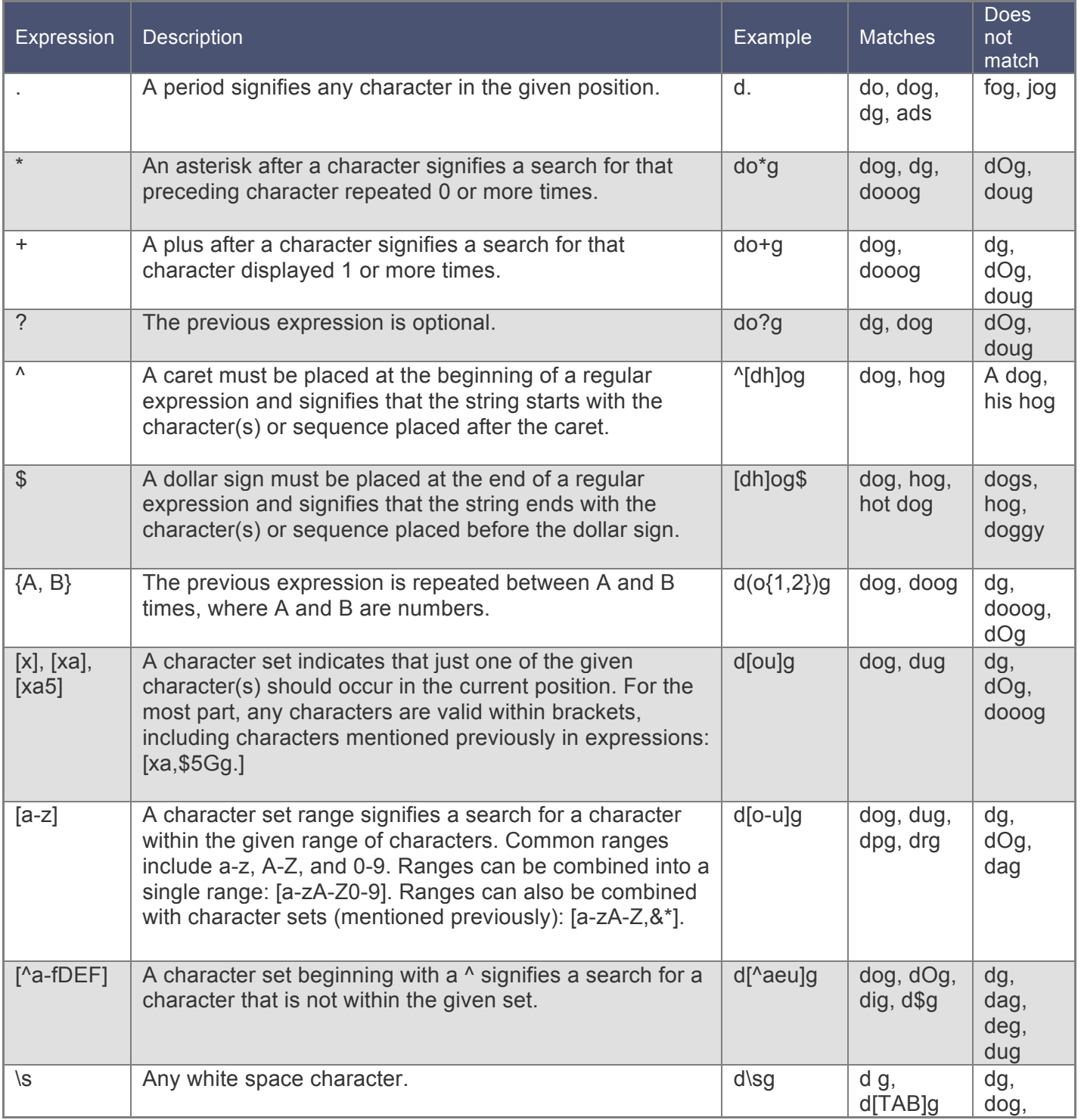

13

## **Examples for Data Validation:**

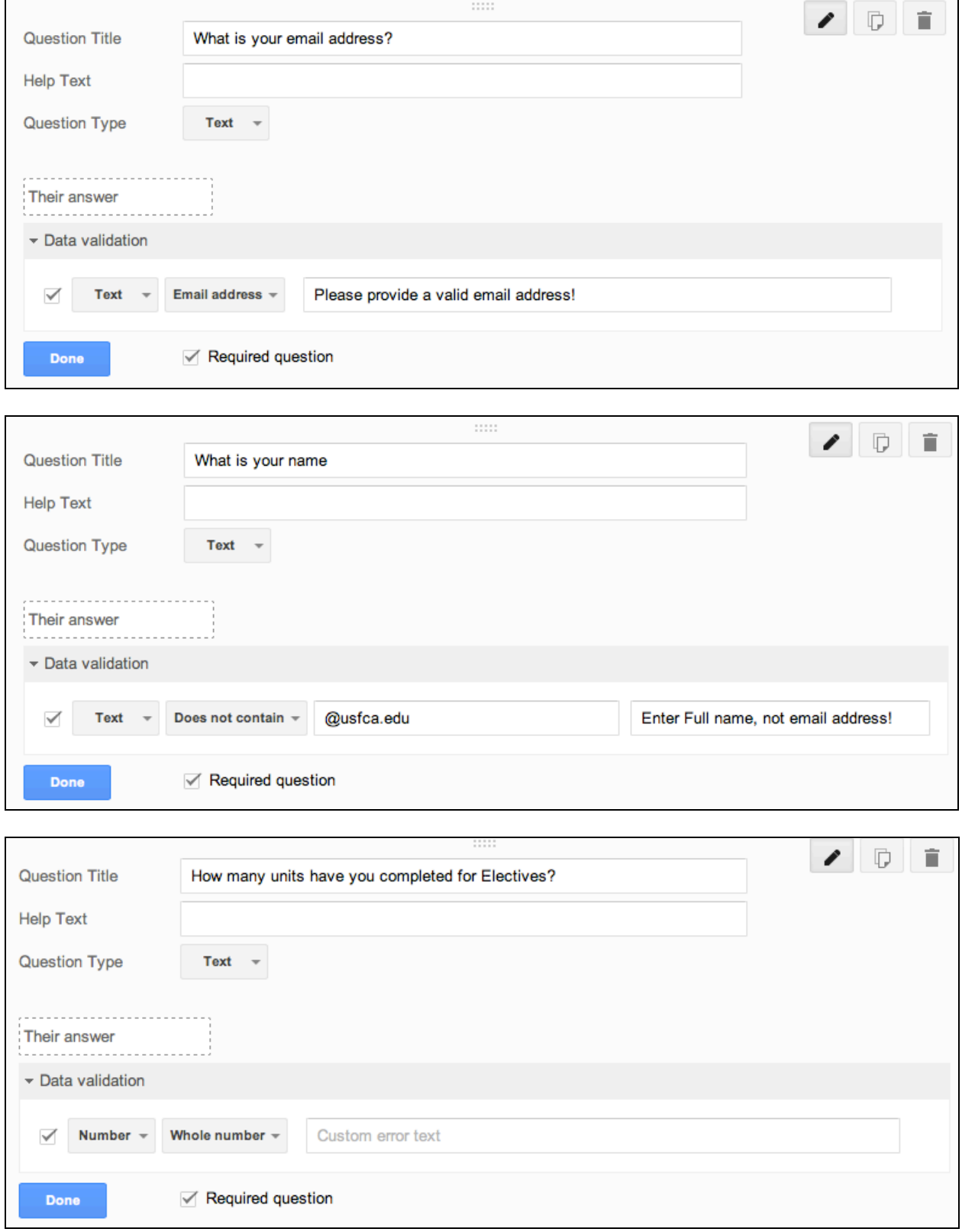

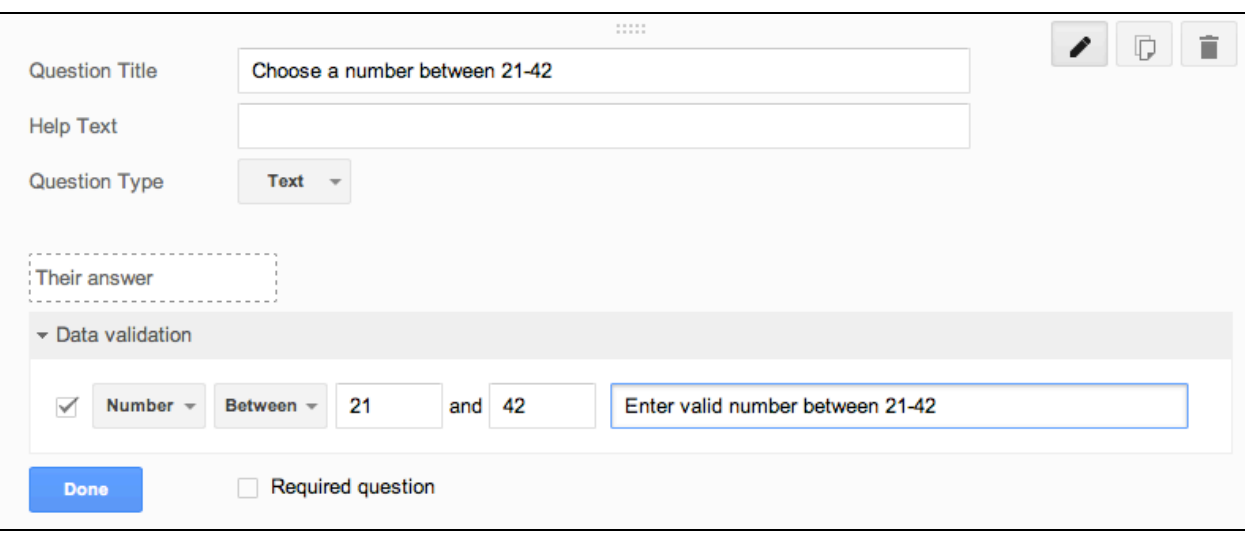